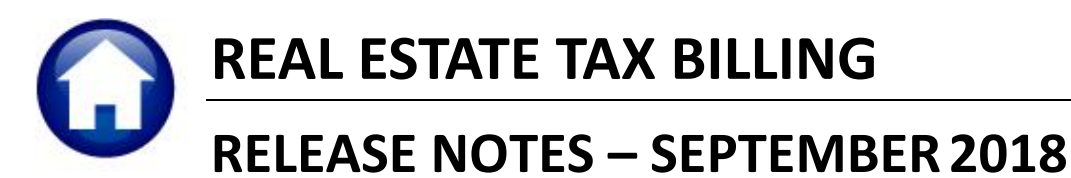

This document explains new product enhancements added to the ADMINS Unified Community for Windows **REAL ESTATE TAX** system.

### **Contents**

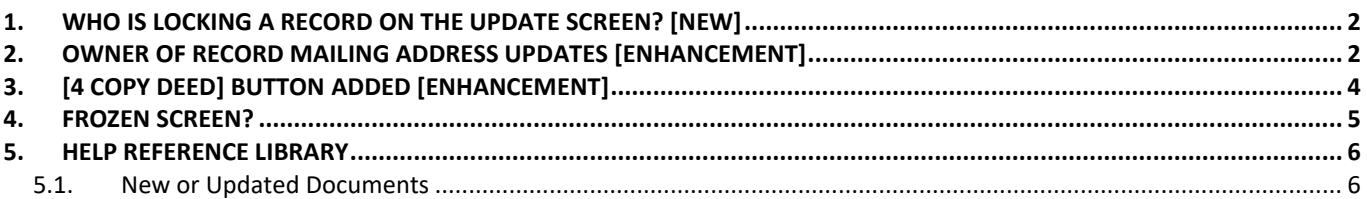

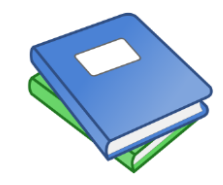

**This symbol indicates that there is an updated document with significant information in the Help Reference Library. Be sure to review the updated and new documents referenced herein.**

**Anytime this little gal appears in release notes, it means that one of our customers was asking for an enhancement; she will point out those new features.**

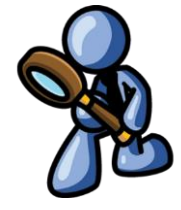

# <span id="page-1-0"></span>**1. WHO IS LOCKING A RECORD ON THE UPDATE SCREEN? [New]**

**ADMINS** is pleased to announce a new feature that will identify who you are record-locked with on a new recordlocking screen. When a record-lock occurs, a popup screen will appear as shown in [Figure 1.](#page-1-2) Click on **[OK]**.

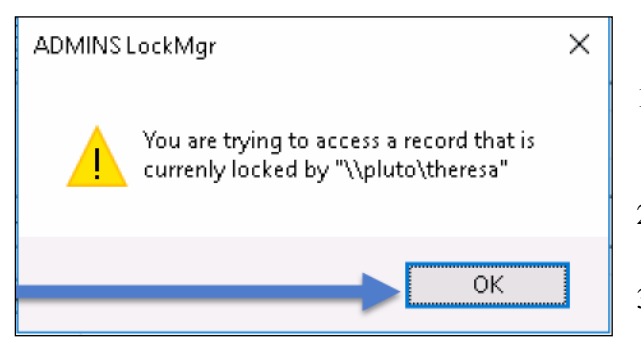

**Figure 1 Popup notification that a record is locked**

User: theresa

TOWN Email: theresa@admins.com

Phone: (617) 494-5100

Once the screen is available, click on the [Return to Previous Screen] button

Department:

<span id="page-1-2"></span>**Except** Record Lock [theresa\_admin]

 $\blacksquare$  The

screen

that is locked is

identified

here

**BBBCH++H YYQ BBCG** 

File Edit Help

- 1. The system will display a new screen providing information needed to contact the user who is locking the record. The screen name will be supplied. See [Figure 2.](#page-1-3)
- 2. Contact the user locking the record to ask them to exit the screen.
- 3. Click on the **[Return to Previous Screen]** button to return to the same record that was previously locked.

 $\Box$  $\times$  If the user cannot be contacted to exit the record, proceed to another

Τm task by clicking on the  $\perp$ (**[Home]** button). From the home screen, use the menu to select another task.

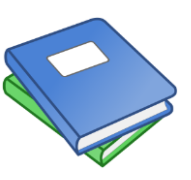

Detailed information and examples are available in the new document, **RE–705 Locking Screen.**

<span id="page-1-3"></span>**Figure 2–New screen with information about who is locking a record and how to contact them**

**ADMINS UNIFIED COMMUNITY [AUC]** 

Theresa

1 Return to Previous Screen

2123

Locked on Screen: Employee Maintenance

You have encountered a Record Lock on the screen you were trying<br>to access. The user you were locked with information is below

[ADM-AUC-SY-8063]

## <span id="page-1-1"></span>**2. OWNER OF RECORD MAILING ADDRESS UPDATES [Enhancement]**

**Information from** 

the user's profile

easier to contact this user to request access to the locked record.

screen will be displayed, making it

The **Set Owner of Record as of Jan 1** process is run prior to the Real Estate Billing to ensure that the correct owner of record is shown on the billing files, printed bills and screens. **ADMINS** extended the features of this process to allow an optional **Transfer Date Range**. This will stop any *"out of range"* deed records from updating the owner of record files. Select **Tax Billing – Real Estate Set Owner of Record as of Jan 1** to use this feature.

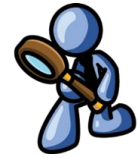

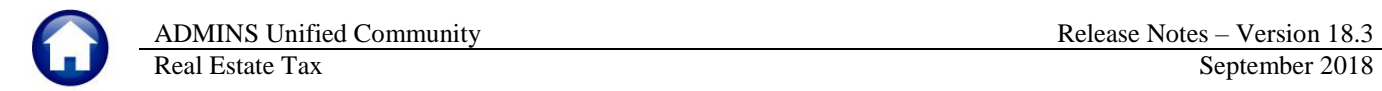

Using the new prompt, the **Set Owner of Record as of January 1** is run *with a date range*, to prevent mailing address updates from being over-written by the process.

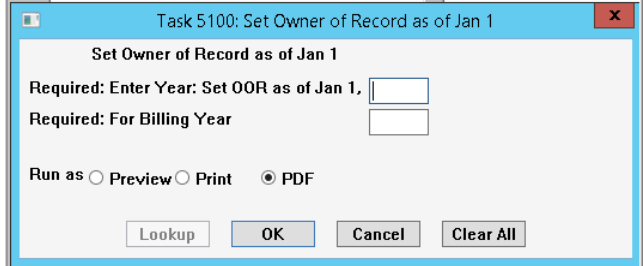

**Figure 3 Before–Only the YEAR fields were available Figure 4 After with the Optional Date Range fields**

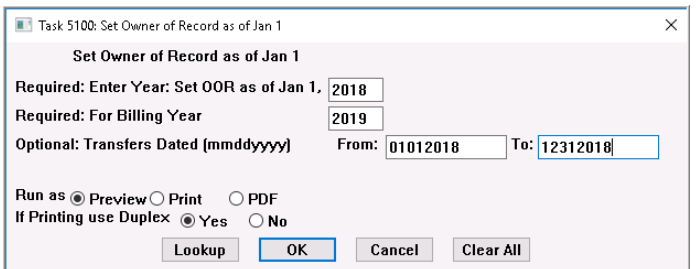

To illustrate, a mailing address change is made on a parcel here; *no new deed* is entered; *only the mailing address* is changed:

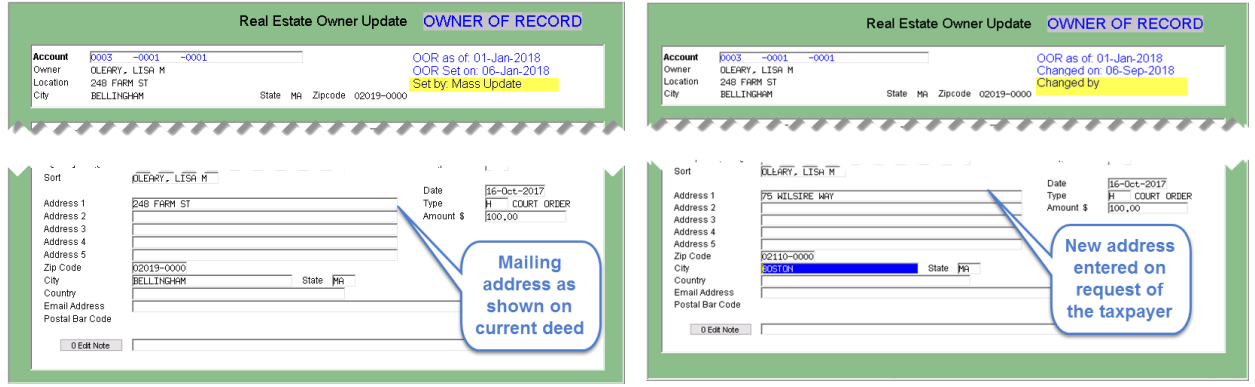

**Figure 5 Update a mailing address without a new deed**

In the example above, on September 6, 2018, the *mailing address* for this owner is changed from **248 FARM ST** to **75 WILSHIRE WAY**. The zip code and city are also changed.

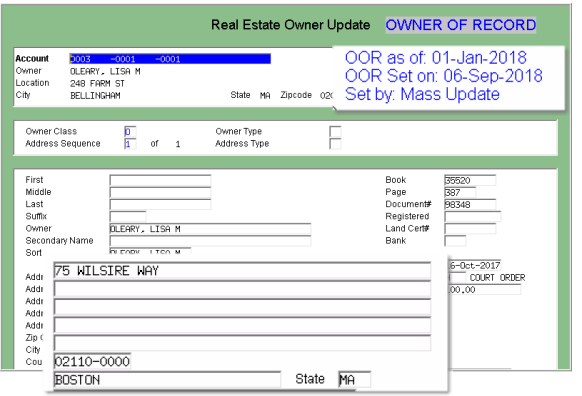

After the process is run to update the **OOR,** the owner record mailing address information is retained as **75 WILSHIRE WAY**. The record shows that the update was run on 06-Sep-2018.

If *no date range is entered*, the **OOR** mailing address would be updated with the mailing address from the January 1 sales history deed record. Verify the data on the pre-posting report prior to completing this command.

If a mailing address is updated on the owner screens, and the **Set Owner of Record (OOR) as of Jan 1** is run *without a date range*, the data from the deed on or before January 1 of the specified year will over-write the mailing address. To prevent that, use the date range to allow only changes made within the transfer date range to be written to the Owner of Record screen.

[ADM-AUC-RE-5,571]

# <span id="page-3-0"></span>**3. [4 COPY DEED] BUTTON ADDED [Enhancement]**

A **[4 Copy Deed]** button was added to the **Real Estate Sales History** screen to copy a selected deed. This button creates a new record with all of the information from the existing record. The new record, shown in **[Figure 6](#page-3-1)** as inserted at the top of the screen with a date of 09-Sep-2017, will update the **Current Owner** screen with any changes made to the sales history screen.

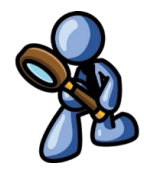

#### Select Tax  $\triangleright$  Maintenance  $\triangleright$  Real Estate Sales History to access the screen.

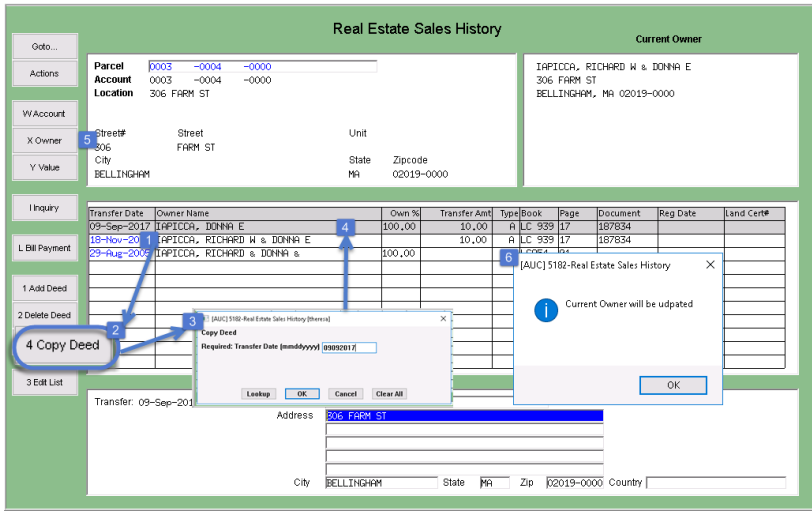

<span id="page-3-1"></span>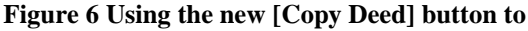

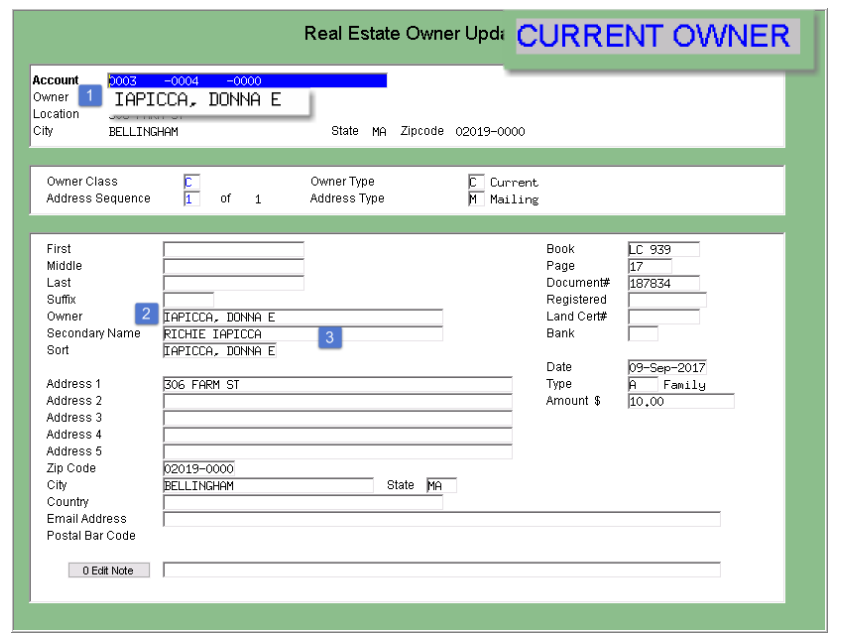

**Figure 7 The Current Owner screen shows the updates**

- 1. The 10 Nov 2013 deed is selected by clicking on the row.
- 2. Click on the **[4 Copy Deed]** button to invoke a prompt for the new date.
- 3. A popup box will be displayed **requiring** that a **Transfer Date** be entered. The *same date may be used* for this record or another date may be entered.
- 4. The record is replicated for the deed with a new sequence number. A name change may be entered; other changes are allowed.
- 5. To view the changes on the Owner Update screen, click on **[X Owner]**.
- 6. When exiting the record a message box appears with a notice that the **Current Owner** will be updated. Click on **[OK].**
- 1. On the **Real Estate Owner Update Screen**, the **CURRENT OWNER** reflects the change made on the **Sales History** screen.
- 2. The **Name** and **Sort Name** are updated
- 3. A **Secondary Name** was added on the screen shown in **[Figure 6](#page-3-1)**; that change is also reflected on the **CURRENT OWNER** screen.

ADMINS Unified Community Release Notes – Version 18.3 Real Estate Tax September 2018

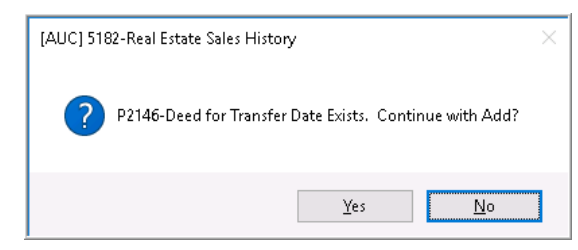

Exercise care when selecting the deed record to be copied and entering a date for the new record. If a record exists for the transfer date, the system will display a prompt – click on **[No]** if the wrong date is entered, or **[Yes]** to continue with adding the deed record.

|                  | Fig. [AUC] 5182-Real Estate Sales History [theresa]                                                                                                    |                                  |                     |           |              |                                        |          |            |  |  |
|------------------|----------------------------------------------------------------------------------------------------|----------------------------------|---------------------|-----------|--------------|----------------------------------------|----------|------------|--|--|
|                  | File Edit Ledgers Purchase Orders Accounts-Payable Fixed-Assets Human-Resources Budget Collections Tax Motor-Excise Misc-Billing System Favorites Help |                                  |                     |           |              |                                        |          |            |  |  |
|                  | 电离 画片 14 + + + 14 当日 回国 山                                                                                                    |                                  |                     |           |              |                                        |          |            |  |  |
|                  |                                                                                                    |                                  |                     |           |              |                                        |          |            |  |  |
|                  |                                                                                                    | <b>Real Estate Sales History</b> |                     |           |              |                                        |          |            |  |  |
| Goto             |                                                                                                    |                                  |                     |           |              | <b>Current Owner</b>                   |          |            |  |  |
|                  | Parcel<br>5003<br>$-0002$<br>$-0000$                                                                                                    |                                  |                     |           | KING, SHAUNA |                                        |          |            |  |  |
| Actions          | Account<br>0003<br>$-0002$<br>$-0000$                                                                                                    |                                  |                     |           |              | 15 OLD LOG LN                          |          |            |  |  |
|                  | Location<br>FARM ST                                                                                                    |                                  |                     |           |              | BELLINGHAM, MA 02019-0000              |          |            |  |  |
|                  |                                                                                                    |                                  |                     |           |              |                                        |          |            |  |  |
| <b>I</b> Inquiry | <b>Transfer Date</b><br>Owner Name                                                                                                    | Own %                            | <b>Transfer Amt</b> | Type Book | Page         | Document                               | Reg Date | Land Cert# |  |  |
|                  | 15-Sep-2016 KING, SHAUNA                                                                                                    | 100.00                           | 1.00                | A 34469   |              | 94103                                  |          |            |  |  |
| L Bill Payment   | 05-Mau-2010 SPEAR, WILLIAM A                                                                                                    | 100.00                           |                     |           | 504<br>15142 |                                        |          |            |  |  |
|                  | 12-Jul-2001 SPEAR, WILLIAM A + ROSEMARY L                                                                                                    | 100.00                           |                     |           | 504<br>15142 |                                        |          |            |  |  |
|                  |                                                                                                    |                                  |                     |           |              |                                        |          |            |  |  |
| 1 Add Deed       |                                                                                                    |                                  |                     |           |              |                                        |          |            |  |  |
|                  | Copy a deed with a date older than the most<br>$\times$<br>current deed will insert the record in date                                                 |                                  |                     |           |              |                                        |          |            |  |  |
| 2 Delete Deed    | <b>Copy Deed</b><br>3                                                                                                    |                                  |                     |           |              |                                        |          |            |  |  |
| 4 Copy Deed      | Required: Transfer Date (mmddyyyy) 05May 2010                                                                                                    |                                  |                     |           |              | order and have no effect on the OOR or |          |            |  |  |
|                  |                                                                                                    |                                  |                     |           |              | <b>Current Owner data</b>              |          |            |  |  |
|                  |                                                                                                    |                                  |                     |           |              |                                        |          |            |  |  |
| 3 Fdit List      | OK<br>Lookup<br><b>Clear All</b><br>Cancel                                                                                                    |                                  |                     |           |              |                                        |          |            |  |  |

**Figure 8 Copy a deed that is not the most current deed** 

If an "older" deed record (not the most current) is selected and copied, with a date entered that is *prior* to the most current record,, the entry will be made on the **Real Estate Sales History** screen but will *not* be reflected on the **Current Owner** screen. If the date entered is more recent than the most current deed, the current owner record will be updated with any new information entered on the screen and the new deed will appear at the top of the list.

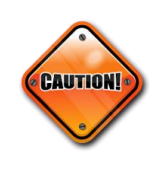

**For maximum flexibility, the system will allow copying an "older" deed – be sure to position the cursor on the most current record before clicking on the [4 Copy Deed] button. If an error is made, use the [3 Delete Deed] to remove the record created in error. A prompt will appear to confirm the intent to delete.**

[ADM-AUC-RE-5,566]

## <span id="page-4-0"></span>**4. FROZEN SCREEN?**

Occasionally, users report that their session has **"Frozen"**. To minimize the chance of this happening, always exit the system using  $File \triangleright$  **Exit** from the menu.

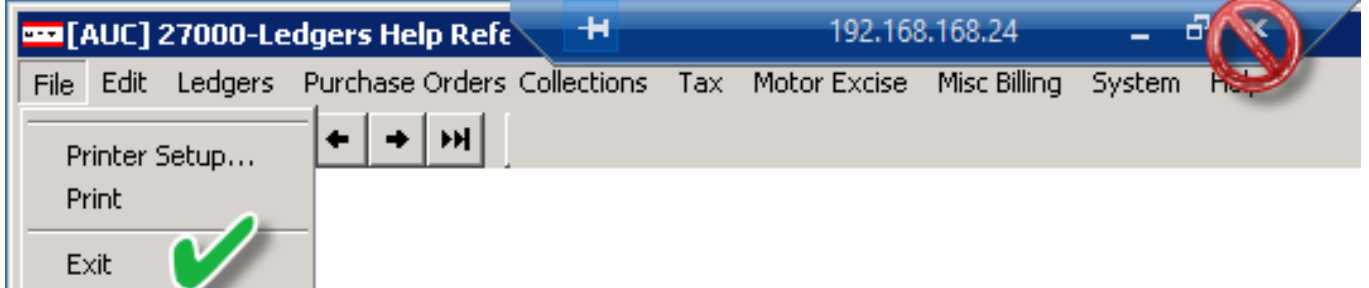

**"Frozen"** sessions may result if the **X** on the blue connection bar at the top of the screen is used to close the AUC session, or if the session is abandoned at the end of the workday.

Users who will be away from their desks for longer than 30 minutes should exit from the AUC application using **File**  $\triangleright$  **Exit** from the menu prior to departing. Do the same at the end of the workday, as open sessions on the server may result in unintended consequences.

# <span id="page-5-0"></span>**5. HELP REFERENCE LIBRARY**

### <span id="page-5-1"></span>**5.1. New or Updated Documents**

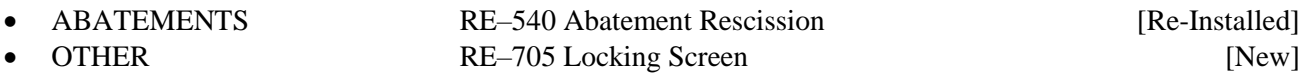